# 1 η θεµατική ενότητα: "Εφαρµογές του εκπαιδευτικού λογισµικού IP 2005"

# ΘΕΜΑΤΑ 2ης ΕΡΓΑΣΙΑΣ

# Εκτελέστε τα 10 επόµενα βήµατα και απαντήστε στις 10 ερωτήσεις που τα ακολουθούν

#### ΞΕΚΙΝΩΝΤΑΣ ΜΕ ΤΟ ΙΡ<sup>1</sup>

 $\overline{a}$ 

Βήµα 1: Ξεκινώντας µε το Interactive Physics

1. Από το µενού Έναρξη, Προγράµµατα και Interactive Physics 2000 ή 2005 (αφού έχετε ήδη εγκαταστήσει το πρόγραµµα σε κάποιον υπολογιστή) ξεκινήστε το πρόγραµµα

- 2. Κάτω από την επιλογή Θέαση επιλέξτε Χώρος εργασίας....
- 3. Στο πλαίσιο Πλοήγηση επιλέξτε Γραµµές πλέγµατος και κλείσιµο

#### Βήµα 2: Ένα κιβώτιο που πέφτει...

1. Από το κατακόρυφο µενού επιλέξτε το ορθογώνιο, κάντε κλικ στην επιφάνεια εργασίας και σύρετε τον κέρσορα. Μόλις δηµιουργήσατε ένα ορθογώνιο

2. Πιέστε το κίτρινο πλήκτρο εκκίνησης για να ξεκινήσει η προσοµοίωση

3. Για να σταµατήσει η προσοµοίωση κάντε κλικ οπουδήποτε στην επιφάνεια εργασίας και φέρτε το αντικείµενο στην αρχική του θέση µε το πλήκτρο της επαναφοράς

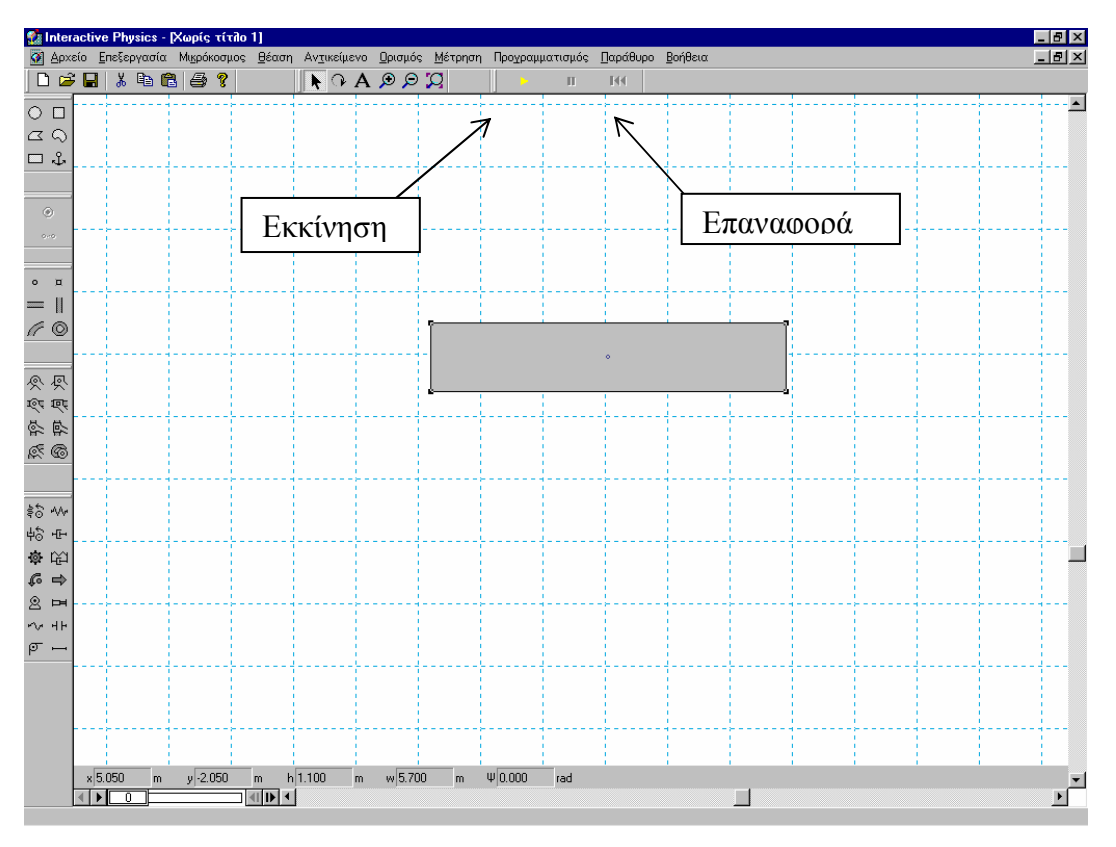

 $^{-1}$  Η συγκεκριμένη – τροποποιημένη - δραστηριότητα προέρχεται από το δικτυακό τόμο της κατασκευάστριας εταιρείας www.interactivephysics.com

#### Βήµα 3: Προσθέτοντας το διάνυσµα της ταχύτητας

- 1. Κάντε αριστερό κλικ στο ορθογώνιο
- 2. Από το µενού Ορισµός, επιλέξτε ∆ιανύσµατα και µετά ταχύτητα
- 3. Τρέξτε την εφαρµογή και παρατηρήστε τη µεταβολή του διανύσµατος
- 4. Επαναφέρετε την εφαρµογή στην αρχική της κατάσταση

#### Βήµα 4: Μετατρέψτε το ορθογώνιο σε εκκρεµές

1. Από το κατακόρυφο µενού επιλέξτε άρθρωση µε πείρο και "καρφώστε" το ορθογώνιο από την πάνω αριστερή γωνία του στην επιφάνεια εργασίας, κάνοντας κλικ στο σηµείο που θέλετε

- 2. Τρέξτε την εφαρµογή και παρατηρήστε την κίνηση του εκκρεµούς
- 3. Επαναφέρετε την εφαρµογή στην αρχική της κατάσταση

#### Βήµα 5: Αλλάξτε την εµφάνιση του ορθογωνίου

- 1. Κάντε αριστερό κλικ στο ορθογώνιο
- 2. Από το µενού Παράθυρο, επιλέξτε Εµφάνιση και Εµφάνιση κέντρου µάζας και στη συνέχεια χρώµα γεµίσµατος
- 3. Τρέξτε την εφαρµογή σας

# Βήµα 6: ∆ηµιουργήστε γράφηµα

- 1. Κάντε αριστερό κλικ στο ορθογώνιο
- 2. Από το µενού Μέτρηση, επιλέξτε Θέση και Γραφική παράσταση στροφής

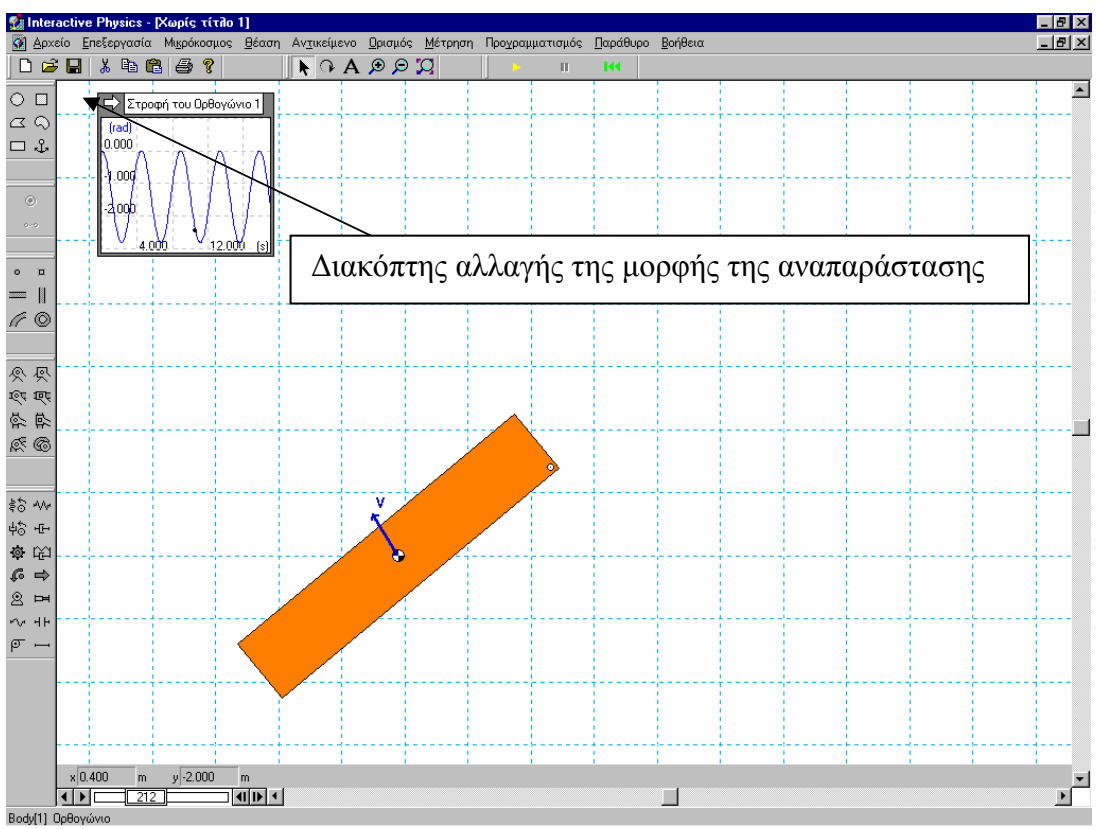

3. Τρέξτε την εφαρµογή σας

4. Αλλάξτε τη µορφή απεικόνισης των δεδοµένων σε ραβδόγραµµα ή αριθµούς κάνοντας κλικ στο βέλος στην πάνω αριστερή γωνία του γραφήµατος ακόµη και κατά τη διάρκεια εκτέλεσης της προσοµοίωσης

5. Για να µεγαλώσετε το γράφηµα κάντε κλικ και σύρτε την κάτω δεξιά γωνία του

#### Βήµα 7: Αλλάξτε τη βαρύτητα

1. Από το µενού Μικρόκοσµος, επιλέξτε Βαρύτητα και µε τη βοήθεια του δροµέα µεταβάλετε την τιµή της

2. Τρέξτε την εφαρµογή σας και παρατηρήστε τη µεταβολή

#### Βήµα 8: Προσθέστε αντίσταση του αέρα

1. Από το µενού Μικρόκοσµος, επιλέξτε Αντίσταση του αέρα, και συνήθης. Παρατηρήστε ότι εµφανίζεται δροµέας τον οποίο µπορείτε να µετακινήσετε και να µεταβάλετε την τιµή της αντίστασης του αέρα. Επιλέξτε τιµή 1 Κg/(m\*sec)

2. Τρέξτε την εφαρµογή σας και παρατηρήστε την προσοµοίωση και το γράφηµα

#### Βήµα 9: Προσθέστε ελατήριο

1. Από το κατακόρυφο µενού επιλέξτε το εικονίδιο µε το ελατήριο. Καρφώστε το ελατήριο στο ορθογώνιο κάνοντας κλικ στην πάνω δεξιά γωνία στη συνέχεια στερεώστε την άλλη άκρη του σε ένα σηµείο πάνω στην επιφάνεια εργασίας.

2. Τρέξτε την εφαρµογή και παρατηρήστε την κίνηση του εκκρεµούς

#### Βήµα 10: Ελέγξτε το ελατήριο

1. Κάντε αριστερό κλικ στο ελατήριο

2. Από το µενού Ορισµός, επιλέξτε Νέο Εργαλείο Ελέγχου και µετά σταθερά ελατηρίου. Εµφανίζετε ένας δροµέας στο αριστερό τµήµα της οθόνης

3. Με κλικ και σύρσιµο µετακινήστε τον σε όποια θέση θέλετε

4. Τρέξτε την εφαρµογή σας και παρατηρήστε την προσοµοίωση και το γράφηµα

5. Μετακινήστε τον κέρσορα στο περίγραµµα του δροµέα µέχρι να αλλάξει το σχήµα του σε σταυρό. Κάντε διπλό αριστερό κλικ και θα εµφανιστεί µενού µε τη βοήθεια του οποίου θα µπορείτε να αλλάξετε τη µέγιστη και την ελάχιστη τιµή της σταθεράς του ελατηρίου

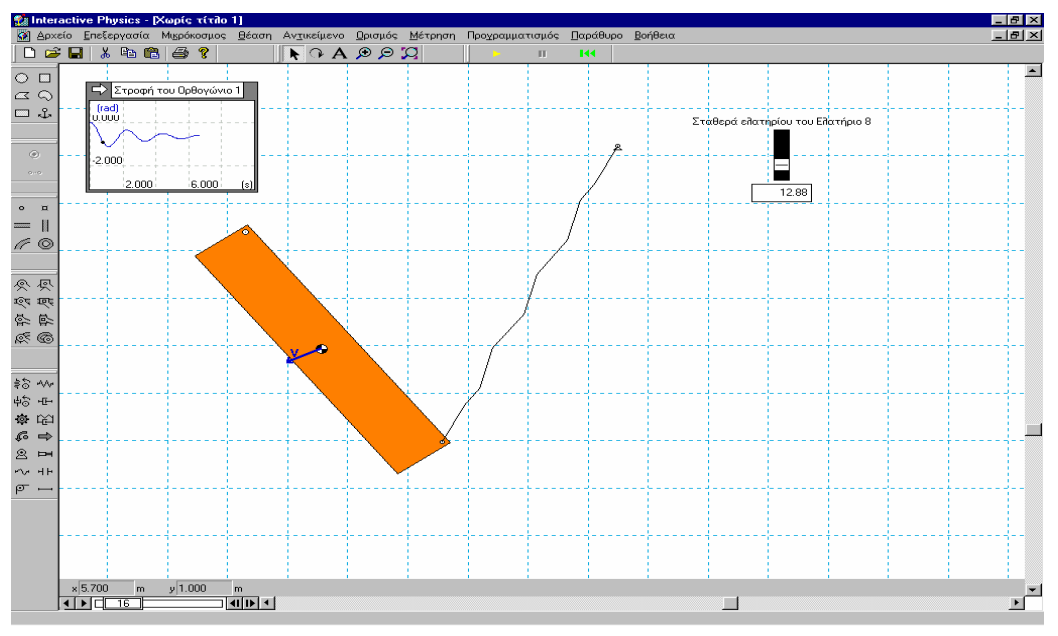

(ερωτήσεις πολλαπλής επιλογής)

- 1. Στην επιλογή θέαση χώρος εργασίας, υπάρχουν επιλογές για:
- a. Την πλοήγηση
- b. Την κύλιση
- c. Τις γραµµές εργαλείων
- d. Όλα τα παραπάνω
- 2. Στο 2° βήμα, αφού έχει πατηθεί το κίτρινο πλήκτρο εκκίνησης και πριν γίνει οποιαδήποτε άλλη ενέργεια από το χρήστη:
- a. Το κιβώτιο συνεχίζει να πέφτει.
- b. Το κιβώτιο θα φτάσει κάποια στιγµή στο έδαφος.
- c. Το κιβώτιο δεν κινείται από τη στιγµή που δεν είναι ορατό στην οθόνη του υπολογιστή.
- d. Τίποτε από τα παραπάνω.
- 3. Στο µενού ορισµός διανύσµατα υπάρχουν επιλογές για:
- a. Την ορµή
- b. Την επιτάχυνση
- c. Τη στροφορµή
- d. Όλα τα παραπάνω
- 4. Αφού έχουµε «καρφώσει» το ορθογώνιο µε άρθρωση µε πείρο (επιλέξτε τη λανθασµένη απάντηση):
- a. ∆εν µπορούµε να αλλάξουµε τη θέση της άρθρωσης
- b. Μπορούμε να αλλάξουμε τη θέση της άρθρωσης κάνοντας κλικ πάνω στην άρθρωση, πατώντας το πλήκτρο DEL του πληκτρολογίου για να τη διαγράψουµε και δηµιουργώντας µια νέα άρθρωση στο επιθυµητό σηµείο.
- c. Μπορούµε να αλλάξουµε τη θέση της άρθρωσης κάνοντας κλικ πάνω στην άρθρωση και, κρατώντας πατηµένο το πλήκτρο του ποντικιού να σύρουµε την άρθρωση ως το επιθυµητό σηµείο.
- d. Ισχύουν τα b και c.

#### 5. Στο µενού Παράθυρο – Εµφάνιση, µπορούµε να:

- a. Επιλέξουµε το χρώµα γεµίσµατος του αντικειµένου.
- b. Επιλέξουµε το µοτίβο γεµίσµατος του αντικειµένου.
- c. Επιλέξουµε να φαίνεται το όνοµα του αντικειµένου.
- d. Όλα τα παραπάνω

# 6. Η γραφική παράσταση στροφής έχει επιλογή:

- a. Ραβδογράµµατος
- b. Αριθµών (αλγεβρικής τιµής σε rad)
- c. Γραφικής παράστασης στροφής χρόνου
- d. Όλα τα παραπάνω

# 7. Στην επιλογή Μικρόκοσµος – Βαρύτητα:

- a. ∆εν µπορούµε να µεταβάλουµε την τιµή της πλανητικής βαρύτητας
- b. ∆εν µπορούµε να δηµιουργήσουµε συνθήκη έλλειψης βαρύτητας.
- c. Μπορούµε να θέσουµε αρνητική κατακόρυφη βαρύτητα.
- d. Τίποτε από τα παραπάνω.

#### 8. Στην επιλογή Μικρόκοσµος – Αντίσταση του αέρα:

- a. Μπορούμε να δώσουμε στη σταθερά k την τιμή 50 kg/m<sup>2</sup>.
- b. Η αντίσταση του αέρα εξαρτάται από την ταχύτητα του σώµατος.
- c. Η αντίσταση του αέρα εξαρτάται από τη διατοµή του σώµατος, αλλά δε µπορούµε να µεταβάλλουµε τη διατοµή αυτή.
- d. Όλα τα παραπάνω.

# 9. Από τη στινμή που έχουμε συνδέσει το σώμα με ελατήριο:

- a. Μπορούµε να αλλάξουµε το µήκος του ελατηρίου κάνοντας αριστερό κλικ πάνω σε ένα του άκρο και, συνεχίζοντας να κρατάµε πατηµένο το πλήκτρο του ποντικιού, σέρνοντας το επιλεγµένο άκρο µέχρι που το ελατήριο να αποκτήσει το επιθυµητό µήκος.
- b. Μπορούµε να αλλάξουµε τη θέση ενός άκρου του ελατηρίου κάνοντας κλικ πάνω σε ένα του άκρο και, συνεχίζοντας να κρατάµε πατηµένο το πλήκτρο του ποντικιού, σέρνοντας το επιλεγµένο άκρο ως την επιθυµητή θέση.
- c. Μπορούµε να διαγράψουµε το ελατήριο κάνοντας κλικ πάνω του και στη συνέχει α πατώντας το πλήκτρο DEL του πληκτρολογίου.
- d. Όλα τα παραπάνω.
- 10. Μετά το διπλό αριστερό κλικ στο περίγραµµα του µεταβολέα, εµφανίζεται το παράθυρο µε τίτλο ιδιότητες, στο οποίο:
- a. Μπορούµε να ορίσουµε τη µέγιστη και την ελάχιστη τιµή της σταθεράς του ελατηρίου.
- b. Μπορούµε να ορίσουµε το βήµα µε το οποίο θα µεταβάλλεται η σταθερά του ελατηρίου.
- c. Μπορούµε να µετατρέψουµε το µεταβολέα σε πλαίσιο διαλόγου, όπου ο χρήστης θα µπορεί να εισάγει την τιµή της σταθεράς του ελατηρίου.
- d. Όλα τα παραπάνω.